## **Die Nutzung der TI-NspireTM CAS App für iPad® an Beispielen erklärt Kapitel 11: Anstieg und Ableitung**

## **Aufgabe**

- a) Ermitteln Sie die Ableitungsfunktion der Funktion mit der Gleichung  $f(x) = \frac{1}{16}$  $\frac{1}{10}x^4 + \frac{1}{2}$  $rac{1}{2}x^3 - \frac{5}{2}$  $\frac{3}{2}x$ . Stellen Sie beide Funktionen in ein und demselben Koordinatensystem grafisch dar, wobei es möglich sein soll über einen Schieberegler den Graph der Ableitungsfunktion einbzw. auszublenden.
- b) Blenden Sie im Aufgabenteil b) den Graphen der Ableitungsfunktion aus. Ein Punkt  $P(x_P | f(x_P))$  auf dem Graphen der Funktion f soll mit Hilfe eines Schiebereglers für  $x_p$  bewegt werden. Gleichzeitig soll der zugehörige Punkt  $R\big(x_{P}|f^{\prime}(x_{P})\big)$  sichtbar sein. Nutzen Sie zur Erzeugung des Punktes R nicht die bereits ermittelte Ableitung von f, sondern den Zusammenhang zwischen der Steigung und der Ableitung von f jeweils an der Stelle  $x_P$ . Verbinden sie P und R durch eine "gepunktete" Strecke.
- c) Nutzen Sie den Punkt R und die Möglichkeiten des MMS, um den Graphen der Ableitungsfunktion zu zeichnen bzw. zu konstruieren und vergleichen Sie das Ergebnis mit dem bereits vorhandenen Graphen der Ableitung, indem Sie diesen ein- und ausblenden.

## **Vorüberlegungen**

a) Für den Schieberegler sind nur 2 Werte notwendig, z.B., 0 und, 1. Deshalb ist auch die Schrittweite auf ,1' zu stellen. Sinnvoll ist es dann auch, den Schieberegler zu minimieren. Es sei  $af(x)$  die Ableitung von f und s die Schiebereglervariable. Das Ein- und Ausblenden geschieht dann über die Funktion  $g(x) \coloneqq when(s = 1, af(x)).$ 

- b) Um die Steigung des Graphen an der Stelle  $x<sub>p</sub>$  zu ermitteln, erzeugen wird die Tangente an den Graphen von f an dieser Stelle und messen deren Steigung m. Dieser Messwert ist dann auch  $f'(x_p)$ .
- c) Nach dem Zeichnen des Punktes R im Dokumenten-Arbeitsbereich kann man "Geometriespur" oder 'Geometrischer Ort' zum Zeichnen des Graphen der Ableitungsfunktion nutzen.

## **Vorgehen**

Die in der Erklärung verwendeten Punktbezeichnungen müssen von Ihnen nicht vorgenommen werden.

a) Erstellen Sie ein neues Dokument und wählen Sie 'Calculator'. Nehmen Sie die folgenden Eingaben vor:

$$
f(x) := \frac{1}{10} \cdot x^4 + \frac{1}{2} \cdot x^3 - \frac{5}{2} \cdot x
$$
  
\n
$$
af(x) := \frac{d}{dx}(f(x))
$$
  
\n
$$
g(x) := \text{when}(s=1, af(x))
$$
  
\n
$$
Fertig
$$
  
\n
$$
Fertig
$$
  
\n
$$
Fertig
$$
  
\n
$$
Fertig
$$

Nutzen Sie bei der Eingabe die Taste  $\frac{d}{d\theta}$ .

Erstellen Sie eine neue Seite  $\pm$ . Wählen Sie ,Graphs'. Geben Sie ,f(x)' ein und schließen Sie die Eingabe mit , enter' ab.

Tippen Sie auf **U** und geben Sie  $,g(x)$  ein. Tippen Sie auf , enter und bestätigen Sie die Erstellung des Schiebereglers für s mit , OK'.

Ziehen Sie den Schieberegler an eine geeignete Stelle.

Tippen Sie auf den Schieberegler bis das Kontextmenü erscheint und wählen Sie , Einstellungen'.

Nehmen Sie die folgenden Einstellungen vor:

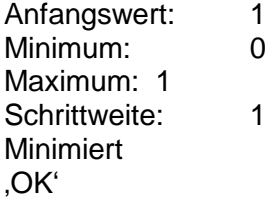

Öffnen Sie das Menü ,Werkzeuge'  $\mathcal{P}$ , wählen Sie ,Fenster/Zoom' und ,Fenstereinstellungen' und nehmen Sie diese Einstellungen vor:

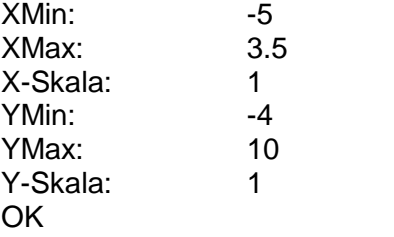

Blenden Sie den Graphen der Ableitungsfunktion einige Male ein und aus.

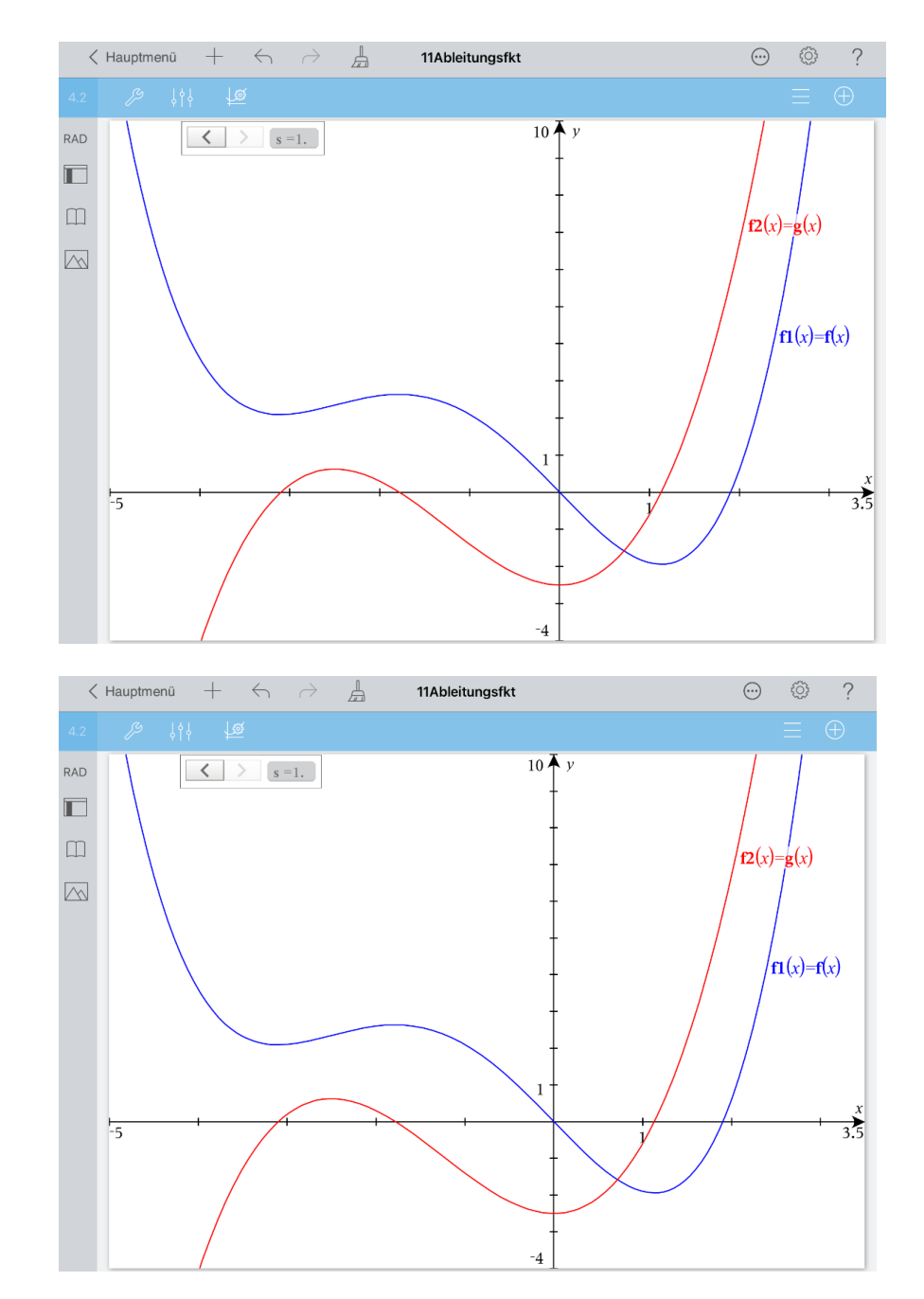

b) Blenden Sie den Graphen der Ableitungsfunktion aus.

Öffnen Sie das Menü ,Fenster/Zoom' 2, gehen Sie zurück zum Menü ,Werkzeuge' und wählen Sie , Geometry', , Punkte & Geraden' und , Tangente'.

Tippen Sie auf den Graphen, um ihn auszuwählen. Tippen Sie auf einen Punkt P des Graphen. Der Punkt P habe die Koordinaten  $P(x_P | f(x_P))$ .

Tippen Sie auf die Tangente, um sie auszuwählen.

"Verlängern" Sie die Darstellung der Tangenten durch Ziehen an den Pfeilen.

Heben Sie die Auswahl auf, indem Sie auf eine freie Stelle des Arbeitsbereichs tippen. Wählen Sie durch Antippen die Funktionsgleichung der Tangente aus. Tippen Sie erneut auf die Funktionsgleichung und wählen Sie ,Löschen'.

Öffnen Sie das Menü Punkte und Geraden'  $\mathscr{E}$ , gehen Sie zum Menü Geometry' zurück und wählen Sie , Messung' und , Steigung'.

Wählen Sie durch Antippen die Tangente. Tippen Sie auf den Messwert, dann noch einmal und wählen Sie ,Speichern'. Geben Sie als Variable m ein und schließen Sie die Einaabe mit .enter' ab.

Tippen Sie zur Auswahl auf den Punkt P. Tippen Sie den Punkt ein weiteres Mal an und wählen Sie ;Koordinaten'. Tippen Sie zur Auswahl auf die x-Koordinate des Punktes P und noch einmal, um das Kontextmenü zu öffnen. Wählen Sie , Speichern'. Geben Sie als Variable xp ein und schließen Sie wieder mit enter'.

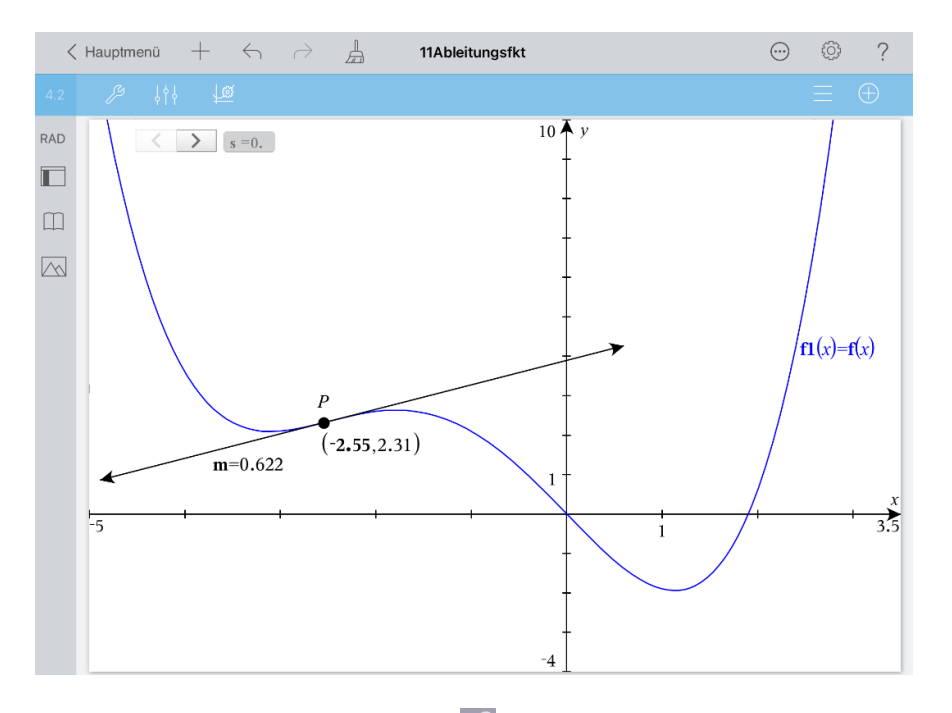

Öffnen Sie das Menü ,Messung'  $\mathbb{Z}$ , gehen Sie zurück zum Menü ,Werkzeuge' und wählen Sie ,Aktionen' und ,Schieberegler einfügen'.

Nehmen Sie nachfolgende Eingaben vor:

Variable: xp Anfangswert: -1 Minimum: -5 Maximum: 3.5 Schrittweite: 0.01 'OK'

Ziehen Sie den Schieberegler an eine geeignete Stelle und tippen Sie danach auf eine freie Stelle des Arbeitsbereichs.

Probieren Sie den Schieberegler aus.

Den Punkt R erhalten Sie folgendermaßen:

Öffnen Sie das Menü "Aktionen' Z., kehren Sie zum Werkzeuge-Menü zurück und wählen Sie , Geometry', Punkte & Geraden' und Punkt nach Koordinaten'.

Die x-Koordinate ist hier xp, die y-Koordinate m. Geben Sie die Koordinaten nacheinander ein und schließen Sie jede einzelne Eingabe mit ,enter' ab.

Ziehen Sie den Messwert für m neben einen Schieberegler.

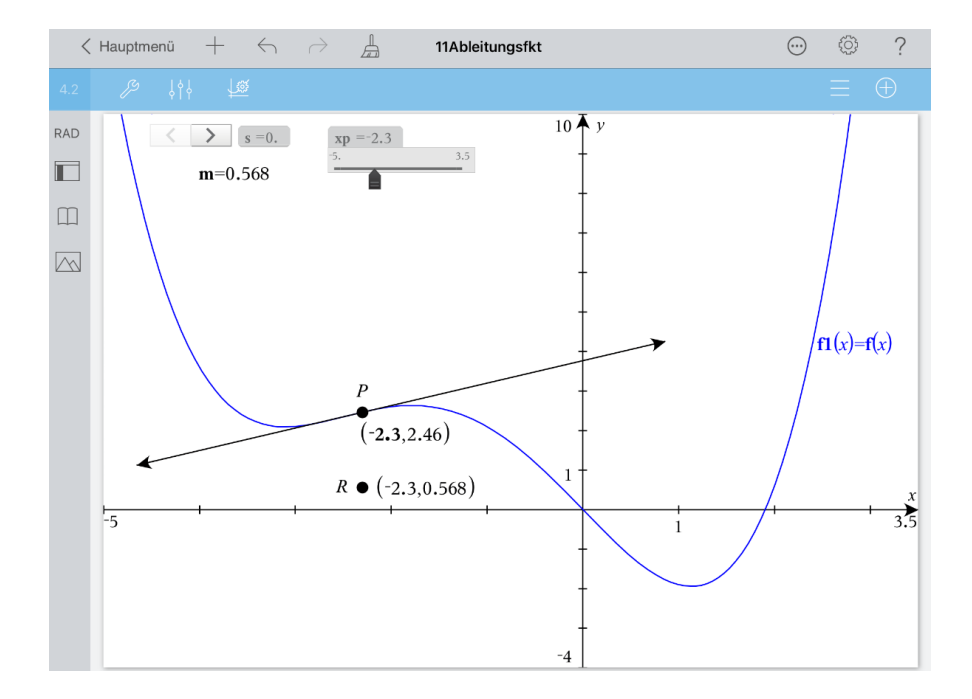

Die Koordinatenangaben der Punkte P und R können ausgeblendet werden. Gehen Sie dabei folgendermaßen vor.

Öffnen Sie das Menü ,Punkte & Geraden' , gehen Sie zurück zum Menü ,Werkzeuge' und wählen Sie ,Aktionen' und ,Ausblenden/anzeigen'.

Tippen Sie auf beide Angaben und auf  $\blacksquare$  in der Symbolleiste.

Öffnen Sie das Menü "Aktionen'  $\mathbb{Z}$ , dann das Menü "Werkzeuge'. Wählen Sie , Geometry', , Punkte & Geraden' und , Strecke'. Tippen Sie auf P und R.

Wählen Sie durch Antippen die Strecke  $\overline{PR}$  aus (blinkt), tippen Sie auf den ,Prüfer'  $\frac{1}{2}$ und wählen Sie den "gepunkteten" Linienstil.

Tippen Sie zuletzt zweimal auf eine freie Stelle des Arbeitsbereichs, um das Kontextmenü zu schließen und die Auswahl aufzuheben.

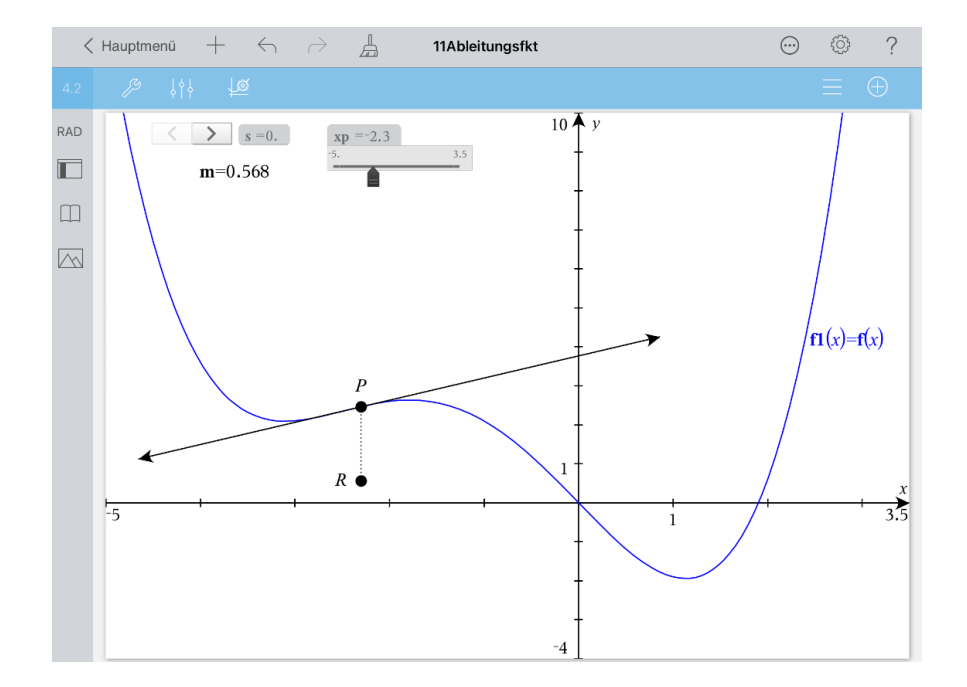

c) Öffnen Sie das Menü ,Punkte & Geraden'  $\mathbb{Z}$ , gehen Sie zurück zum Menü ,Werkzeuge' und wählen Sie ,Spur' und ,Geometriespur'.

Tippen Sie auf den Punkt R und zeichnen Sie die Spur mit Hilfe des Schiebereglers. Tippen Sie auf eine freie Stelle des Arbeitsbereichs und

auf  $\mathbb{X}$ , um den Spurmodus zu beenden.

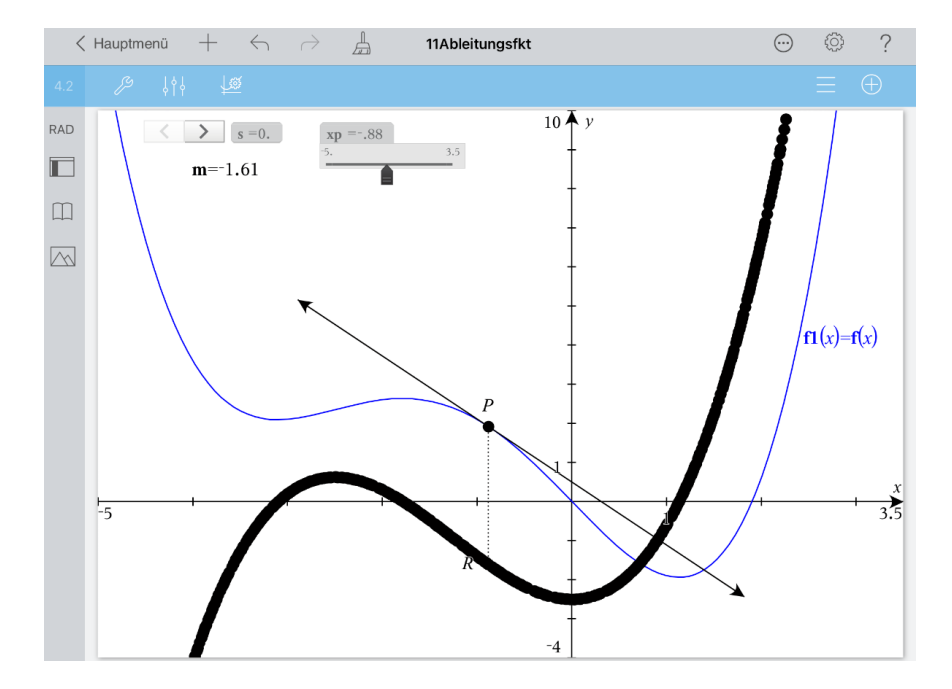

Öffnen Sie das aktuelle Menü  $\mathbb Z^2$  und löschen Sie die Geometriespur.

Öffnen Sie das letzte Menü erneut  $\ell^9$  und dann das Menü , Werkzeuge'. Wählen Sie 'Geometry', 'Konstruktion' und 'Geometrischer Ort'. Tippen Sie auf R, dann auf P.

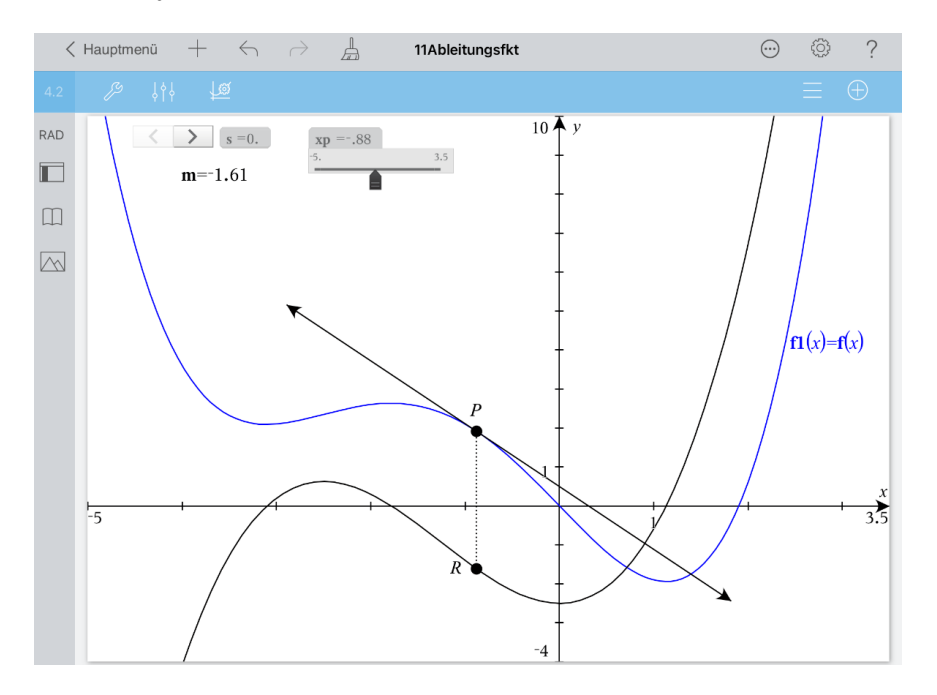

Blenden Sie die Funktion af(x) mithilfe des ersten Schiebereglers ein.

Tippen Sie auf den Graphen der Ableitungsfunktion, wählen Sie ,Graph f2' und ,Fertig'.

Tippen Sie auf den "Prüfer' ...<sup>114</sup>. Wählen Sie für die Linienfarbe Rot und die dickste Strichstärke. Tippen Sie zweimal auf eine freie Stelle des Arbeitsbereichs, um das Kontextmenü zu schließen und die Auswahl aufzuheben.

Tippen Sie auf den Graphen der Ableitungsfunktion und wählen Sie ,Ortskurve' und ,Fertig'.

Tippen Sie auf den "Prüfer' **Wirk** und wählen Sie als Linienfarbe Grün. Tippen Sie zweimal auf eine freie Stelle des Arbeitsbereichs.

Blenden Sie die Funktion af(x) ein und aus.

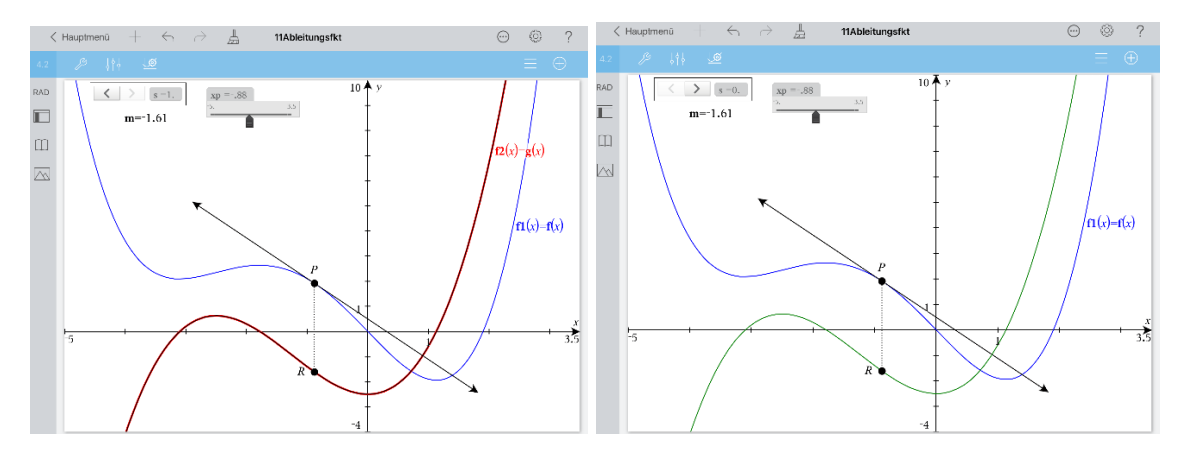

Gehen Sie zurück zum Hauptmenü. Nennen Sie das Dokument ,Ableitung'.